## **The Navigation Bar**

The navigation bar is usually found at the top of every page, above or below a header image. Its purpose is to guide visitors to different sections of your site, rather like a contents page.

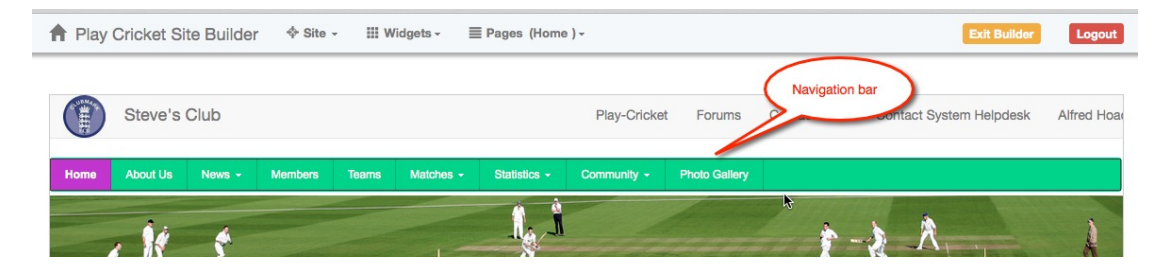

If the navigation bar is missing, having been removed by mistake, you can restore it by going into Administration>Site Builder and selecting it from the Widgets drop down list.

As you add content to your site, if the pages haven't been disabled, they will appear on the Navigation Bar in the order of creation.

You can change this order by editing the widget.

In Site Builder, click anywhere on the Navigation Bar to call up its widget.

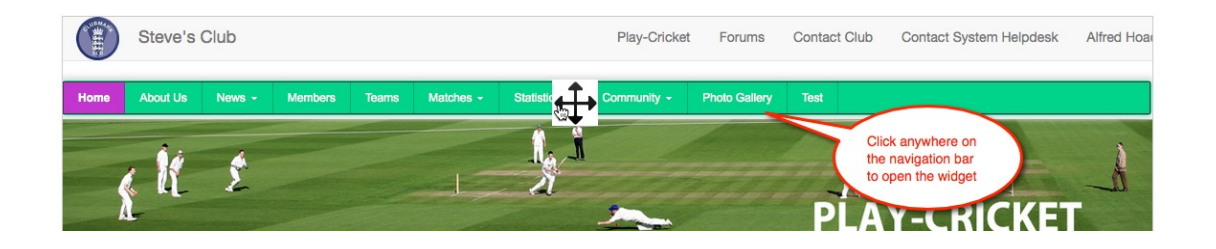

To change the display order of the content select the required page from the drop down list.

To remove the last item from the navigation bar, select the blank entry.

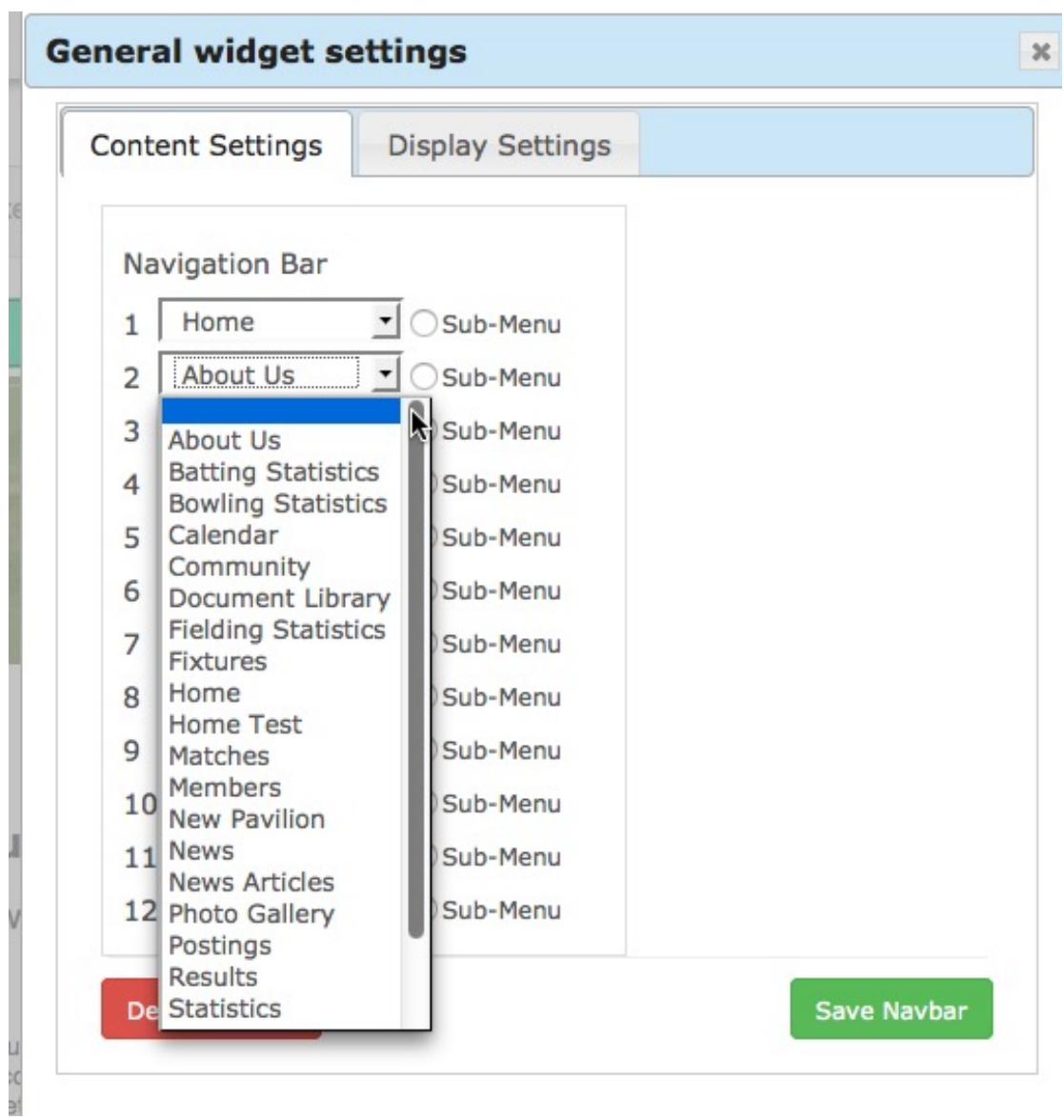

Some of the Navigation Bar items have sub menus. e.g. the Statistics entry has Team Statistics, Batting Statistics etc. linked to it. The sub-menus will move with the associated items, so if you move the Statistics, there is no need to move all of the sub-menu items yourself. When all changes have been made, click on Save Navbar.

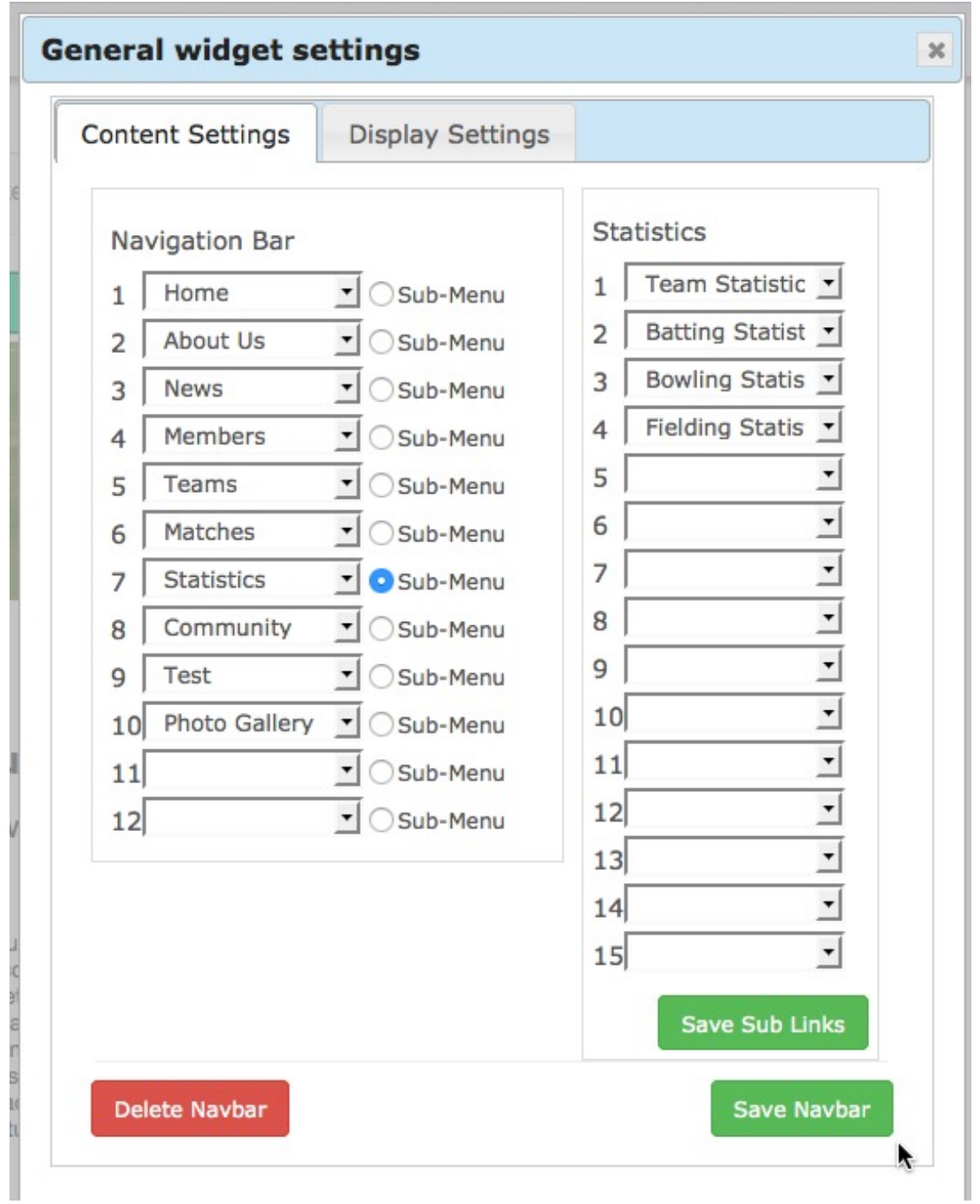

## **Sub-Menus**

There is room on the Navigation Bar for up to twelve items although in practice, six to eight items would be enough for most sites. Some pages might be grouped under a single tab by creating sub-menus. e.g. Calendar and Photo gallery might appear under Communities.

Pages to appear in sub-menus should be disabled when created so that the title of the page doesn't automatically appear in the navigation bar. If this has not happened, then the page may be edited to disable it. To do this, select the page and open it.

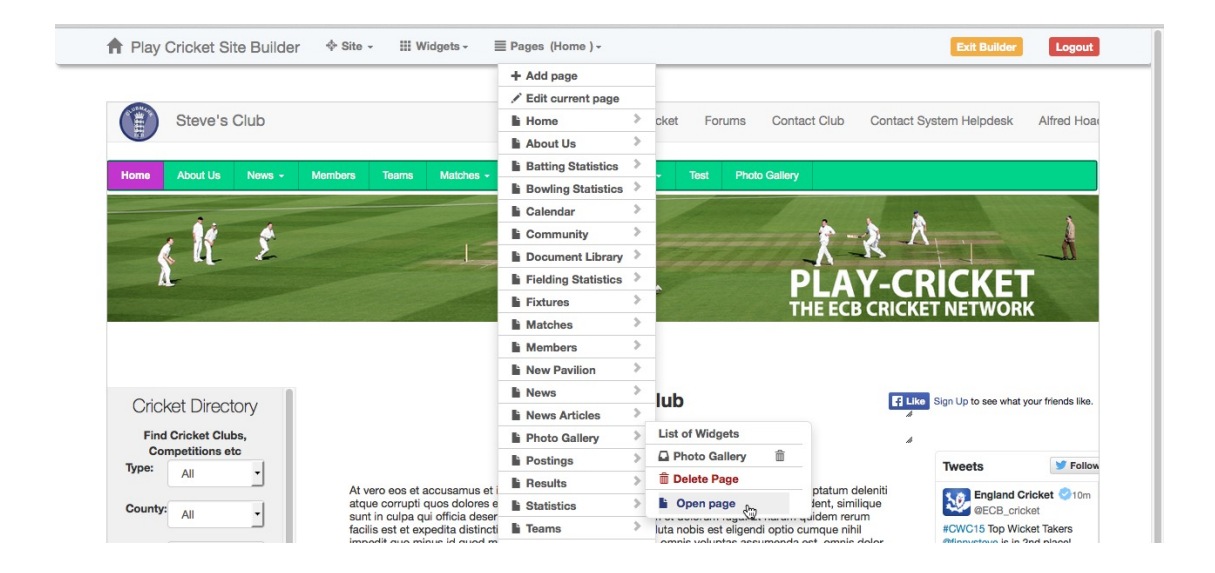

## Then edit current page.

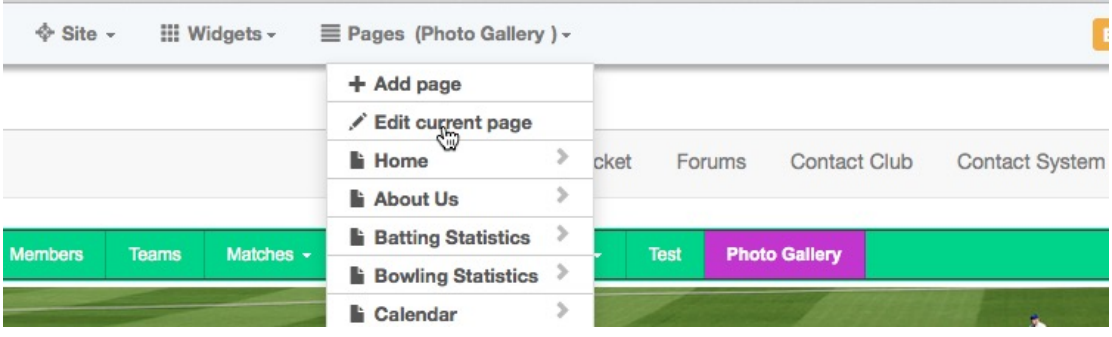

Tick the box to Disable page and click Save.

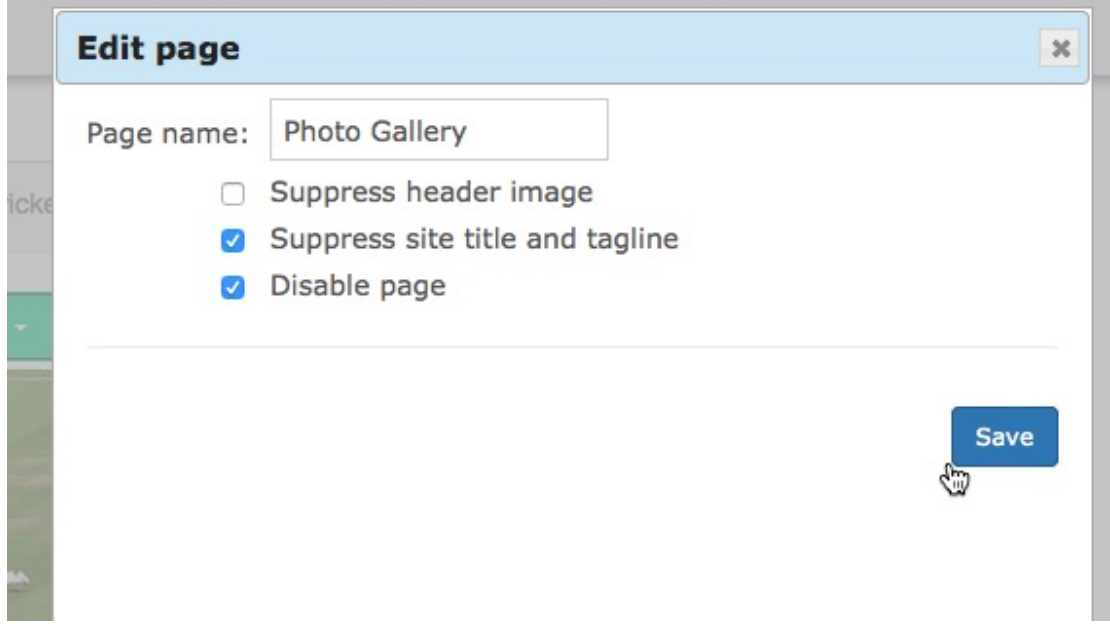

If the page is not disabled, it may also appear in the navigation bar as a main menu item. In the example below, the Photo Gallery page is enabled but also appears in the Community sub-menu. Both Community and Photo Gallery are highlighted as active links.

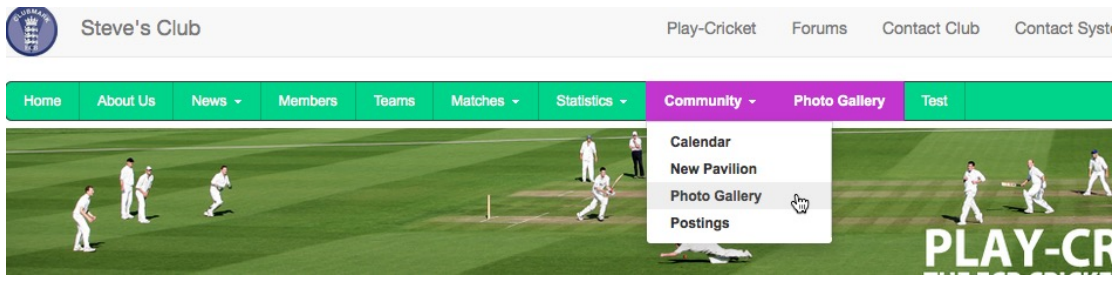

## **Changing the display settings for the Navigation Bar**

To change the font style, font size or colours in the navigation bar, select the Display Settings tab. This is the ideal place to use your club's colours.

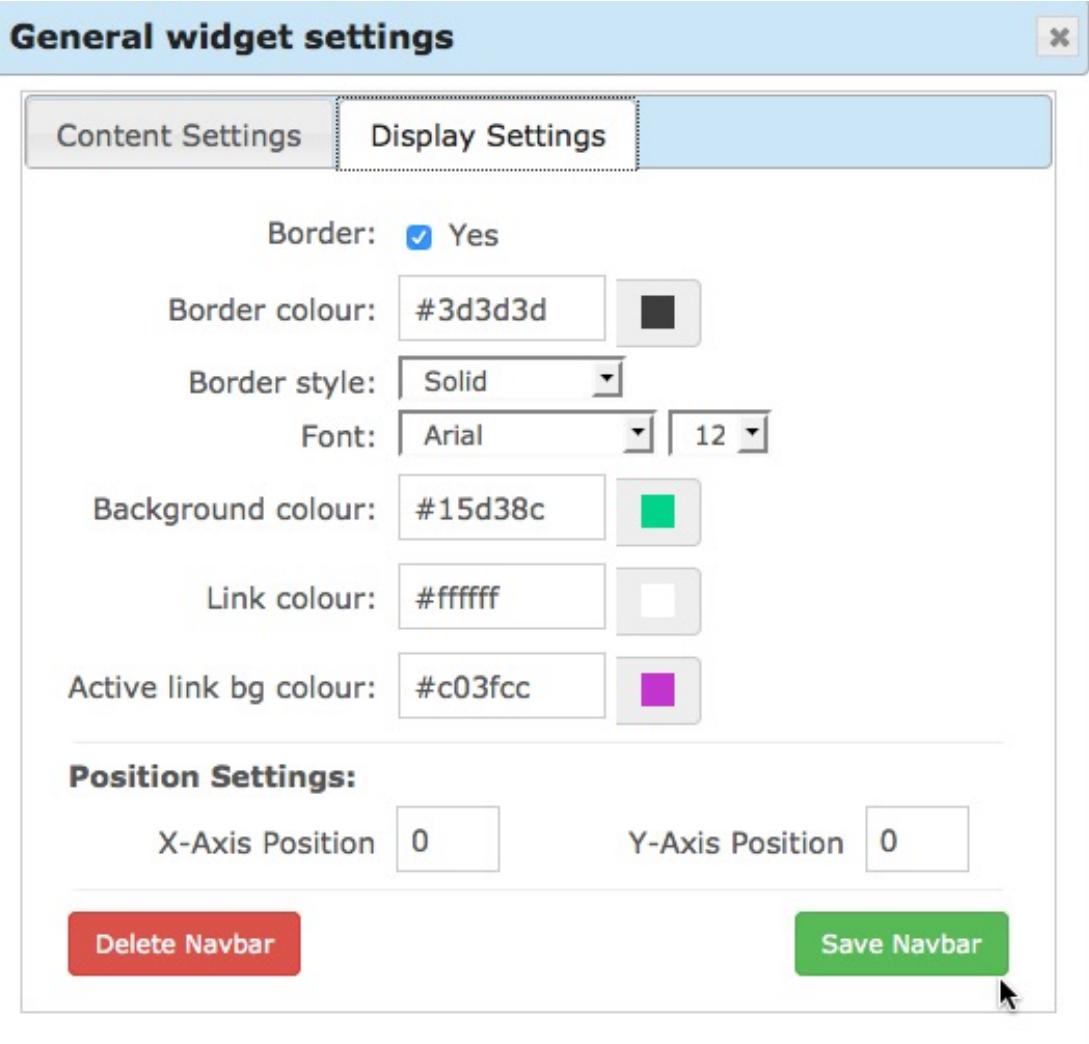

**Background Colour** is the main colour of the navigation bar. The default background colour (#474646) is almost black.

**Link colour** is the colour of the text - this should contrast sufficiently with the background colour so that the text is clearly read. The default link colour is white (#ffffff).

**Active link bg colour** is the background colour of the active item on navigation bar. Find a colour that contrasts with the background colour so that the user can see which link is active.

**X-Axis Position and Y-Axis Position** setting both default to 0 so that the navigation bar appears at the top of the page. Leave the settings as they are and use the four-arrow cursor to drag the navigation bar to a new position if required. Leave the X-Axis set to 0 to get a reference point for the left hand side of the page.